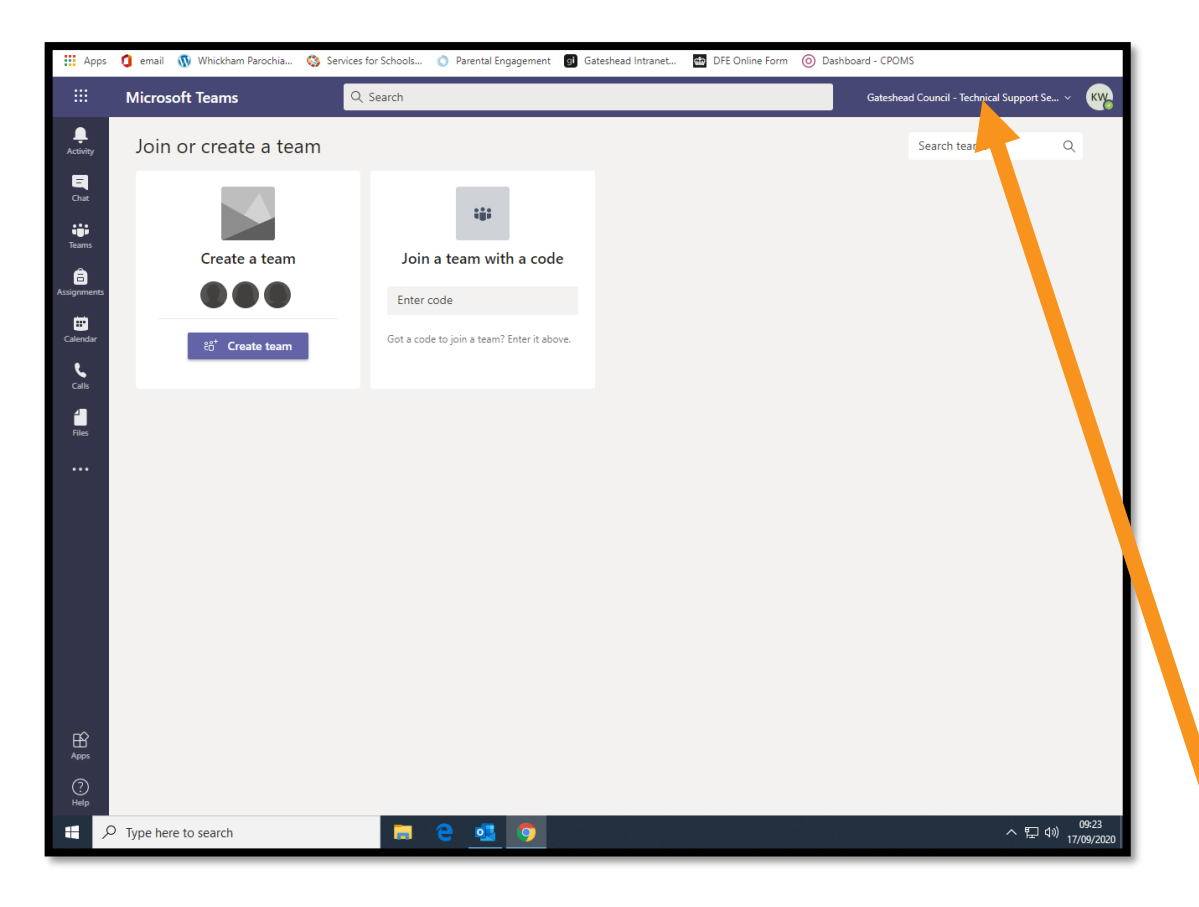

**This is what to do if you have joined on web** 

#### **browser.**

Go to the top right hand corner where your child's initials are in a coloured circle. Just beside it you will see the beginning of the phrase Gateshead Council Technical Support. Click the phrase.

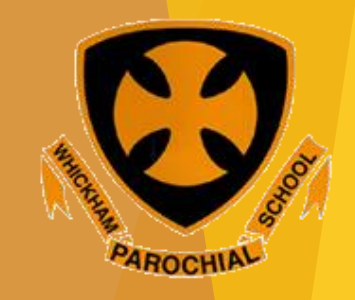

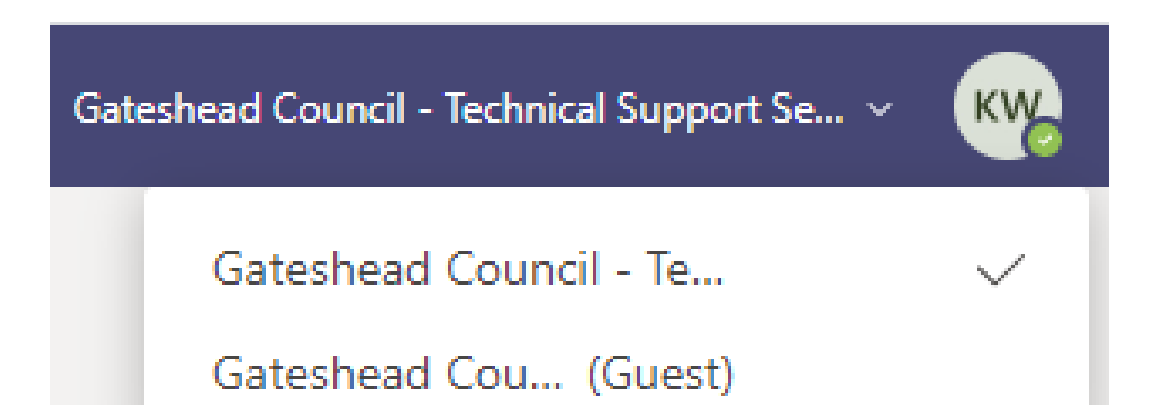

This will appear. Click the (Guest) option.

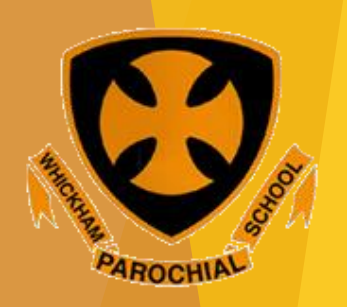

G Microsoft Office Home  $x \mid \overline{Q_i}$  Email - Rachel Walton (Whic  $x \mid \overline{W}$  Remote Learning | Whickha  $x \mid \overline{G}$  Microsoft Office Home  $x \mid \overline{W}$  General (Year 3 Intake 2017  $x +$ flum teams.microsoft.com/\_?login\_hint=kaelinwilliamson@gatedu.net#/conversations/General?threadId=19:763c616467eb40bca24d5028ebb1a50d@thread.tacv28... ☆ 同 Whickham Parochia... Co Services for Schools... I Parental Engagement Gi Gateshead Intranet... The DFE Online Form (O) Dashboard - CPOMS

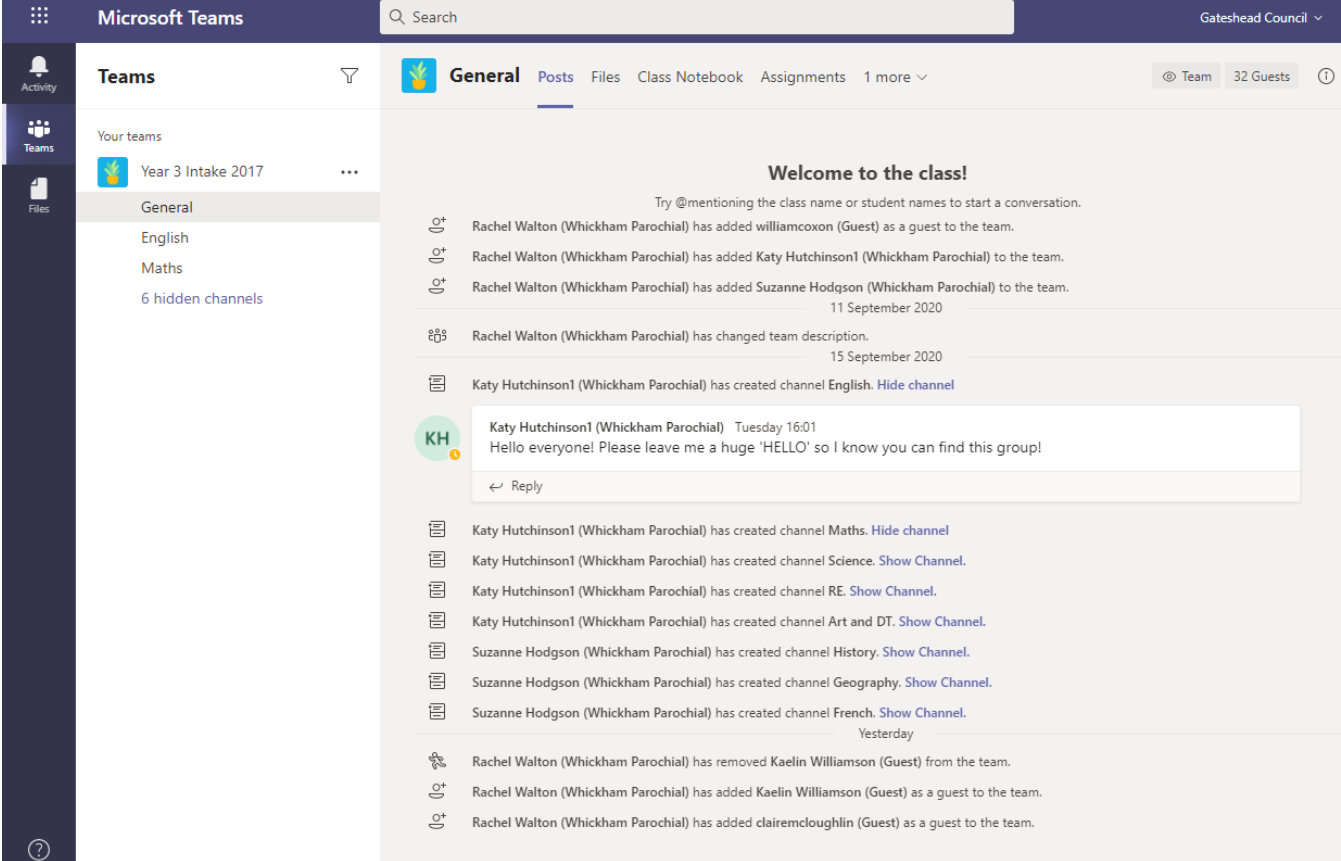

 $[2]$  New conversation

<sup>(6</sup>) Manage teams

Type here to search

The team is now visible. Look to find the message your teacher has written and reply with a hello so we know you have managed to access the team.

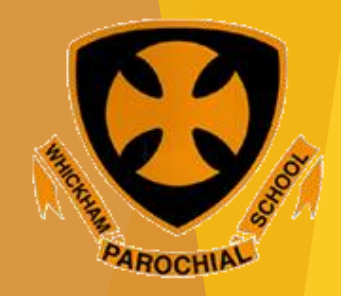

へ ロ (1) 09:38

**This is what to do if you have joined on phone or a tablet.** Go to the top left corner and click on the three horizontal lines,

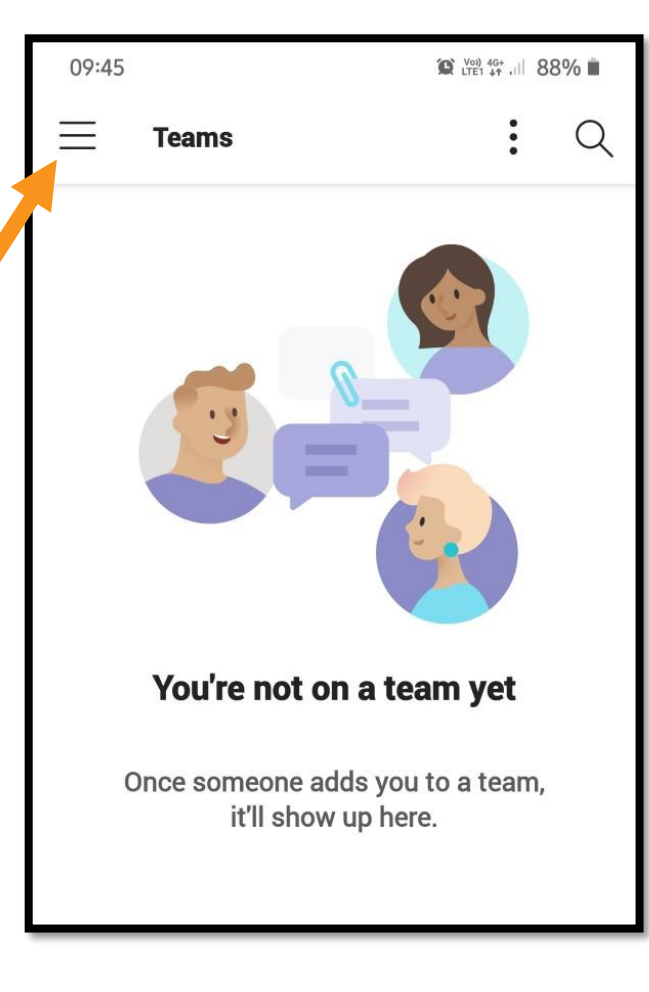

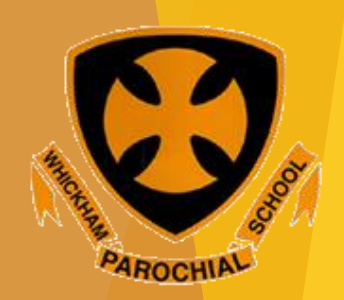

#### **You will see that your child also has a (Guest) account option. Click it.**

*Don't worry, we asked for permission to use Kaelin's account!*

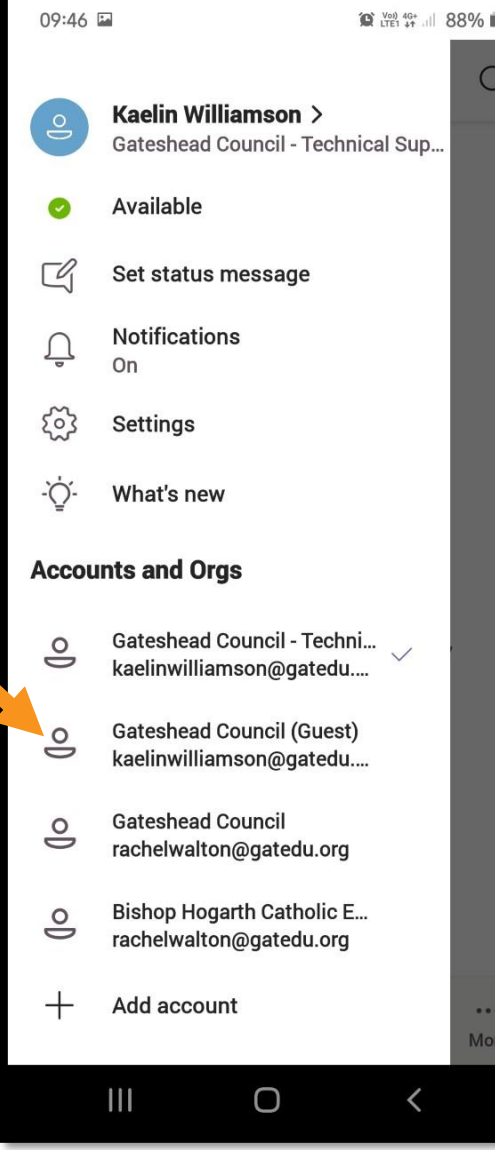

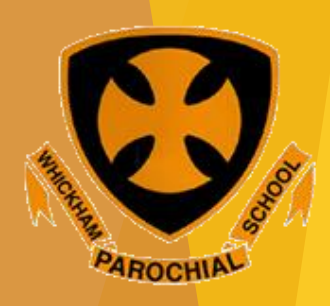

#### **If you see this page, click the icon at the bottom for the team.**

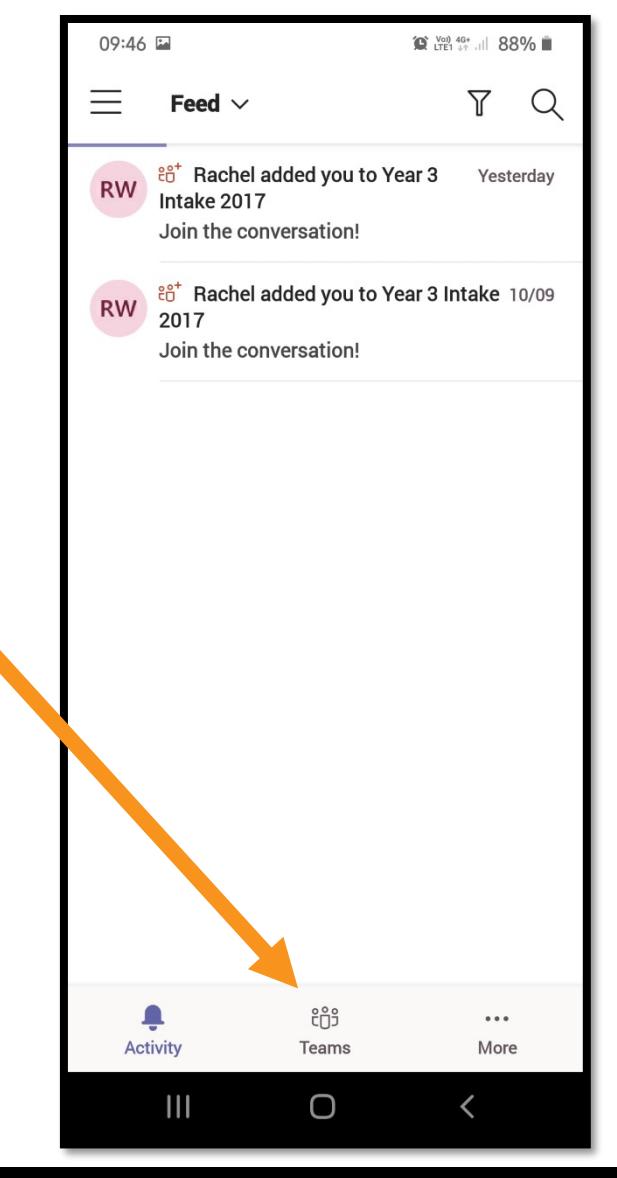

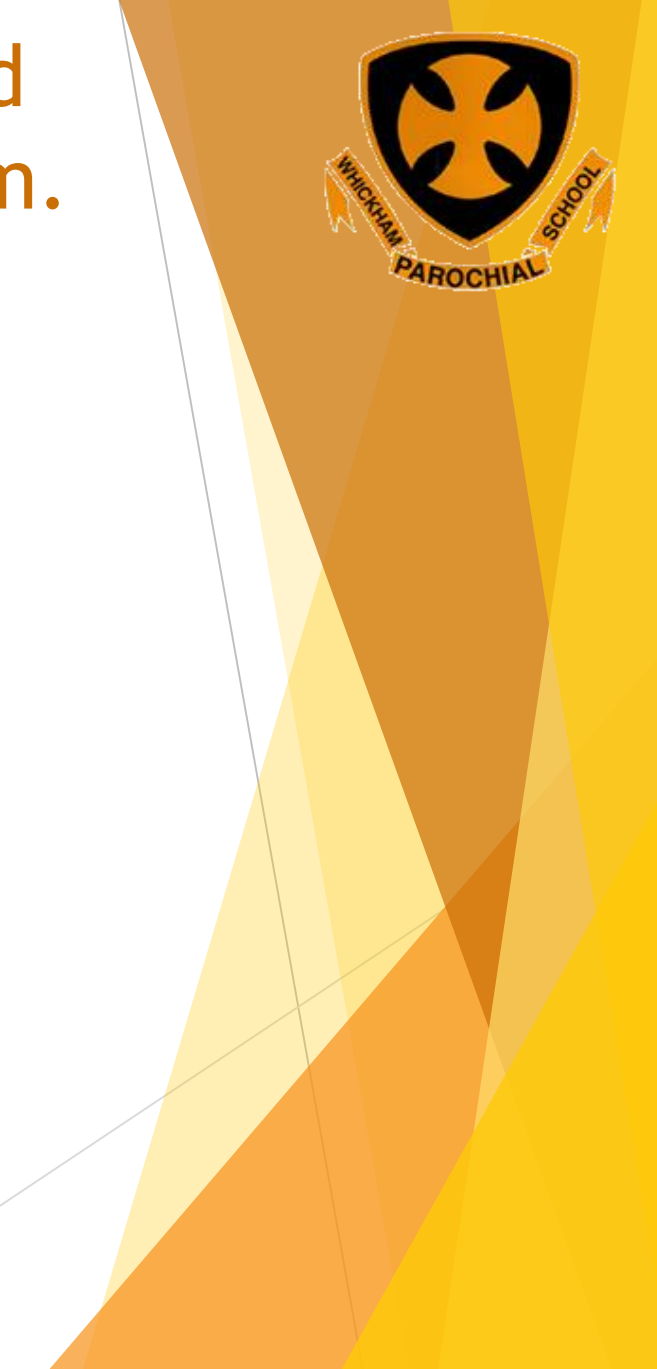

**You are now on your child's team. Click General to take you to the chat your child's teacher has begun and give them a wave or a hello.**

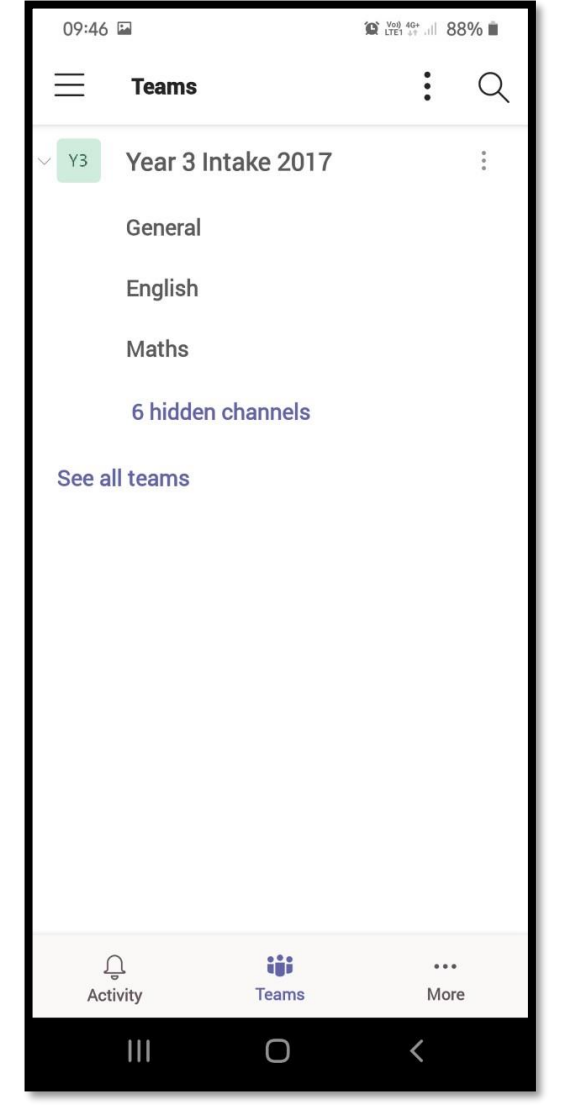

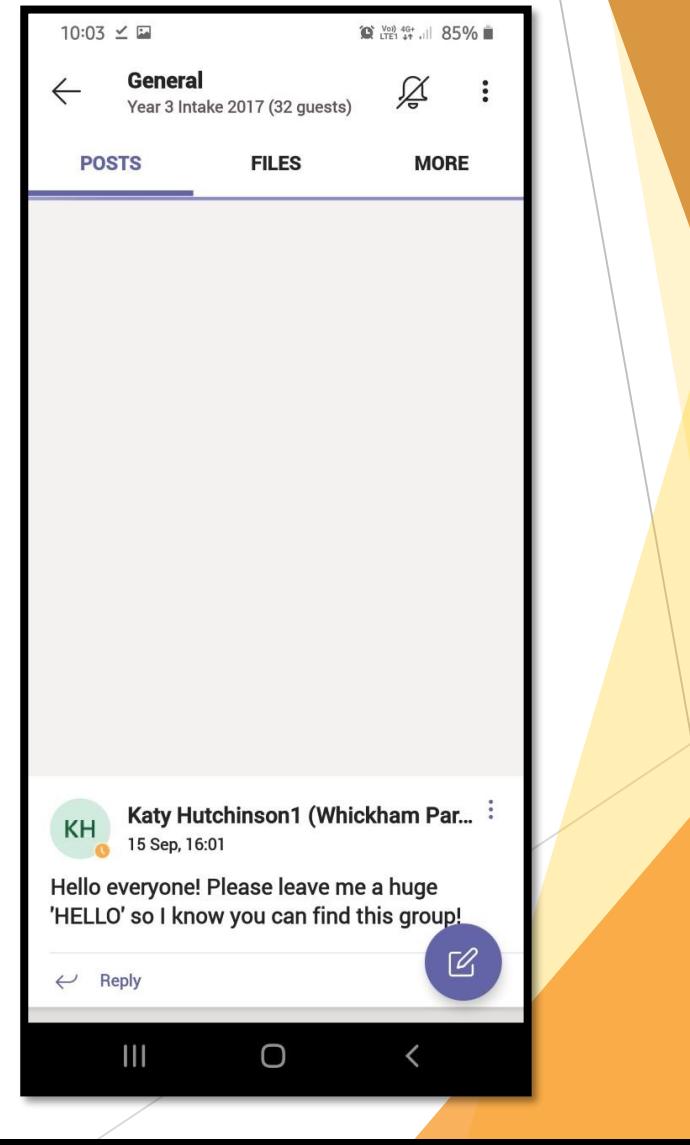

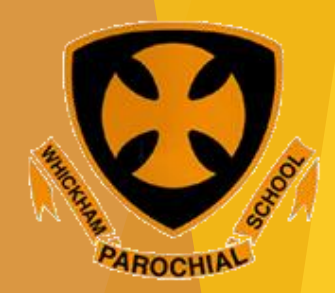